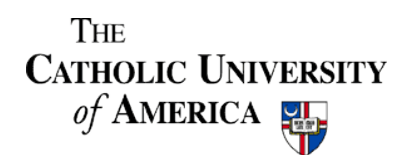

**Online Help Guides** 

## **Receiving Goods or Services in Cardinal Financials**

**Note:** The receiving process is crucial and is directly related to the payments released out of Accounts Payable to the Vendor. In other words, what you receive is the amount that can be paid to the Vendor. It is important that you receive only the portion of your PO, for which payment needs to be released. On the other hand, if your PO is getting paid in full, you can receive all the lines.

Follow navigation as seen on the left. Then click **Add.**

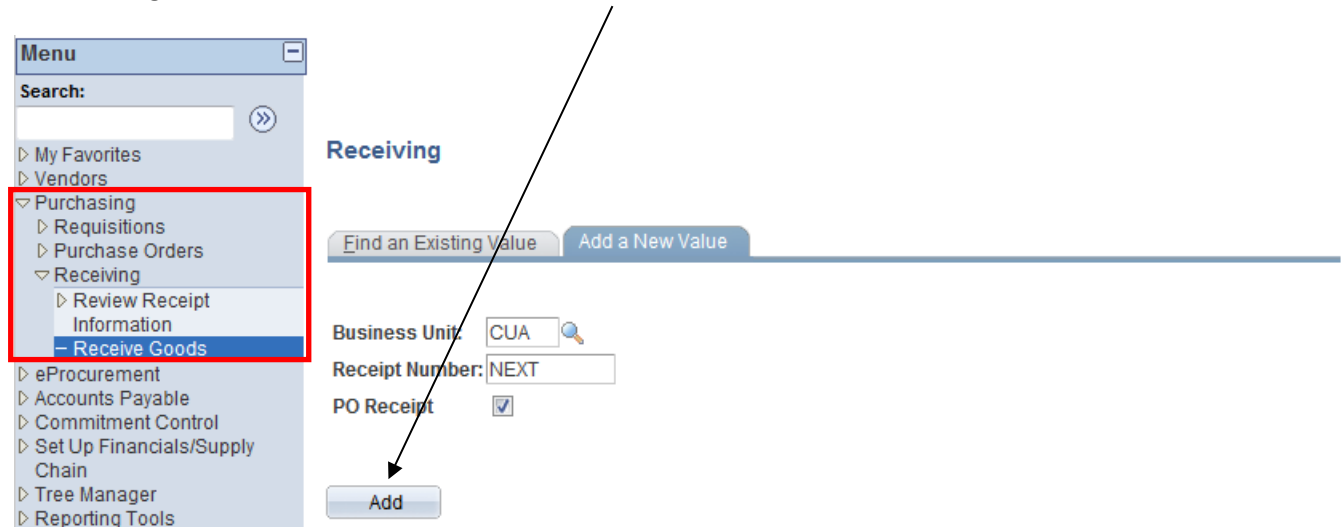

Enter your **Purchase Order number** in this field. **Please ensure that all other fields are blank**. Then click **Search**.

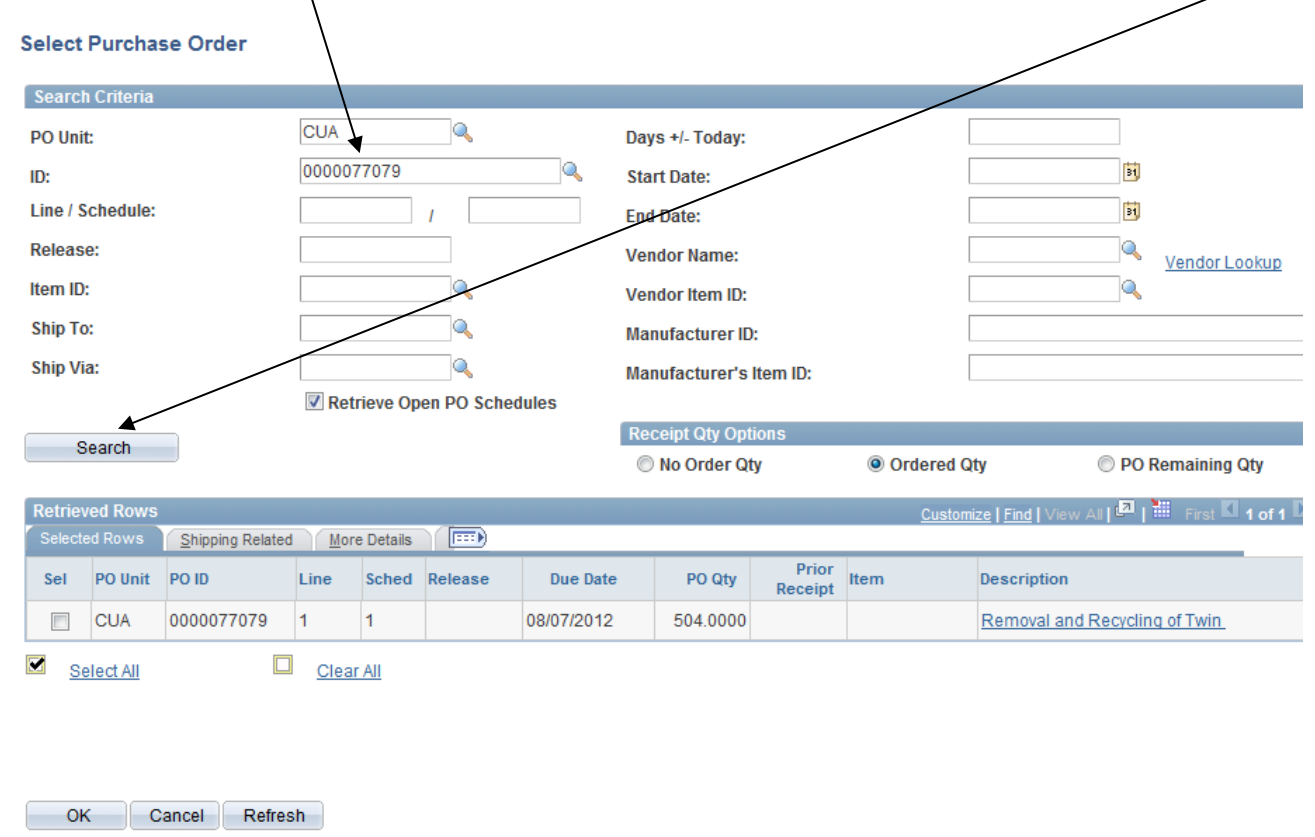

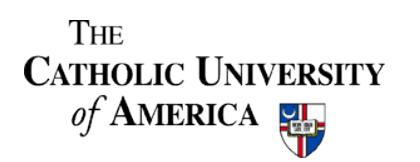

**Online Help Guides** 

Click this **check box** and then click **OK**. If you want to receive multiple lines, you can use **Select All**.

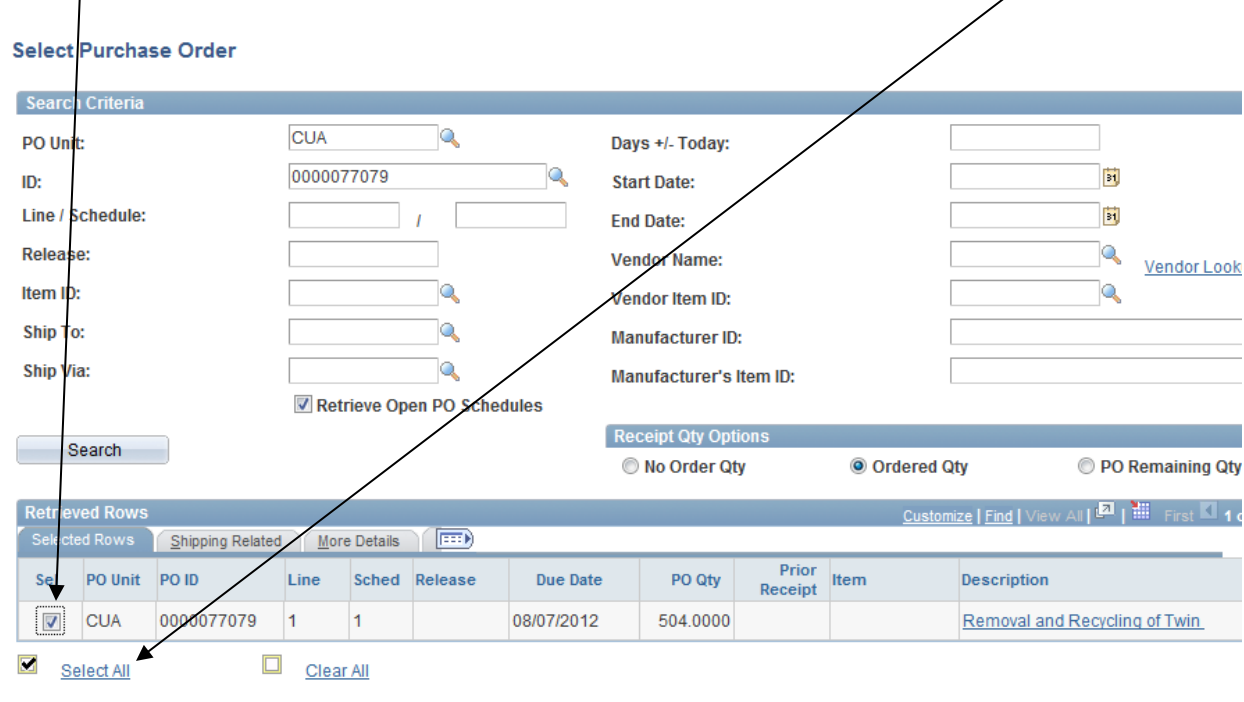

OK Cancel Refresh

Depending on the '**Quantity**' or '**Amount**' that you are receiving, you can alter the numbers to coincide with the actual goods or services that  $y\dot{\alpha}$ u have physically received.

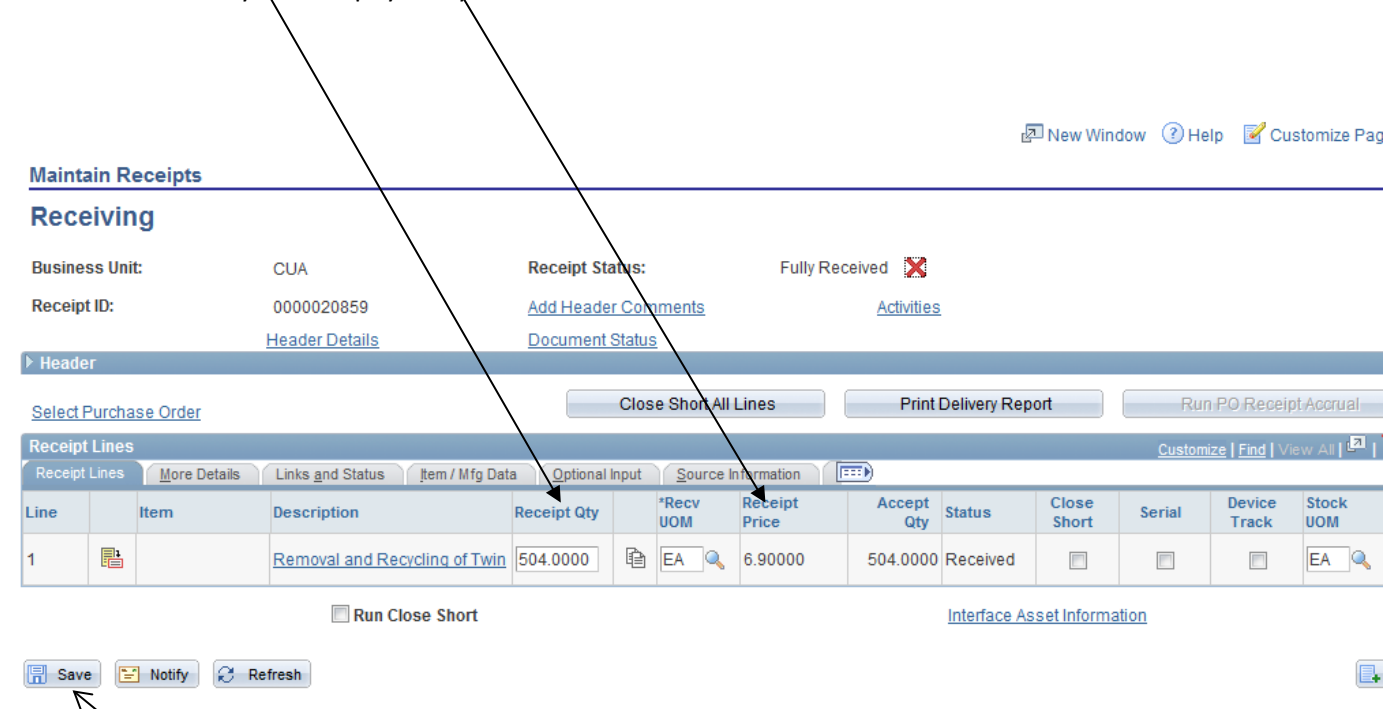

On clicking **Save**, you'll get a **Receipt ID**, which confirms the receipt of your item in the system.

## THE **CATHOLIC UNIVERSITY** of AMERICA

**Online Help Guides** 

**Note:** If your PO has **negative or Zero dollar lines**, you may receive an error while saving your transaction. To circumvent this issue, first receive the positive lines of the PO and then receive the negative or zero dollar lines. Please see below for more details.

Search for the PO by filling the fields below. Click on the '**More Details**' tab to see the '**PO line Amount**' information.

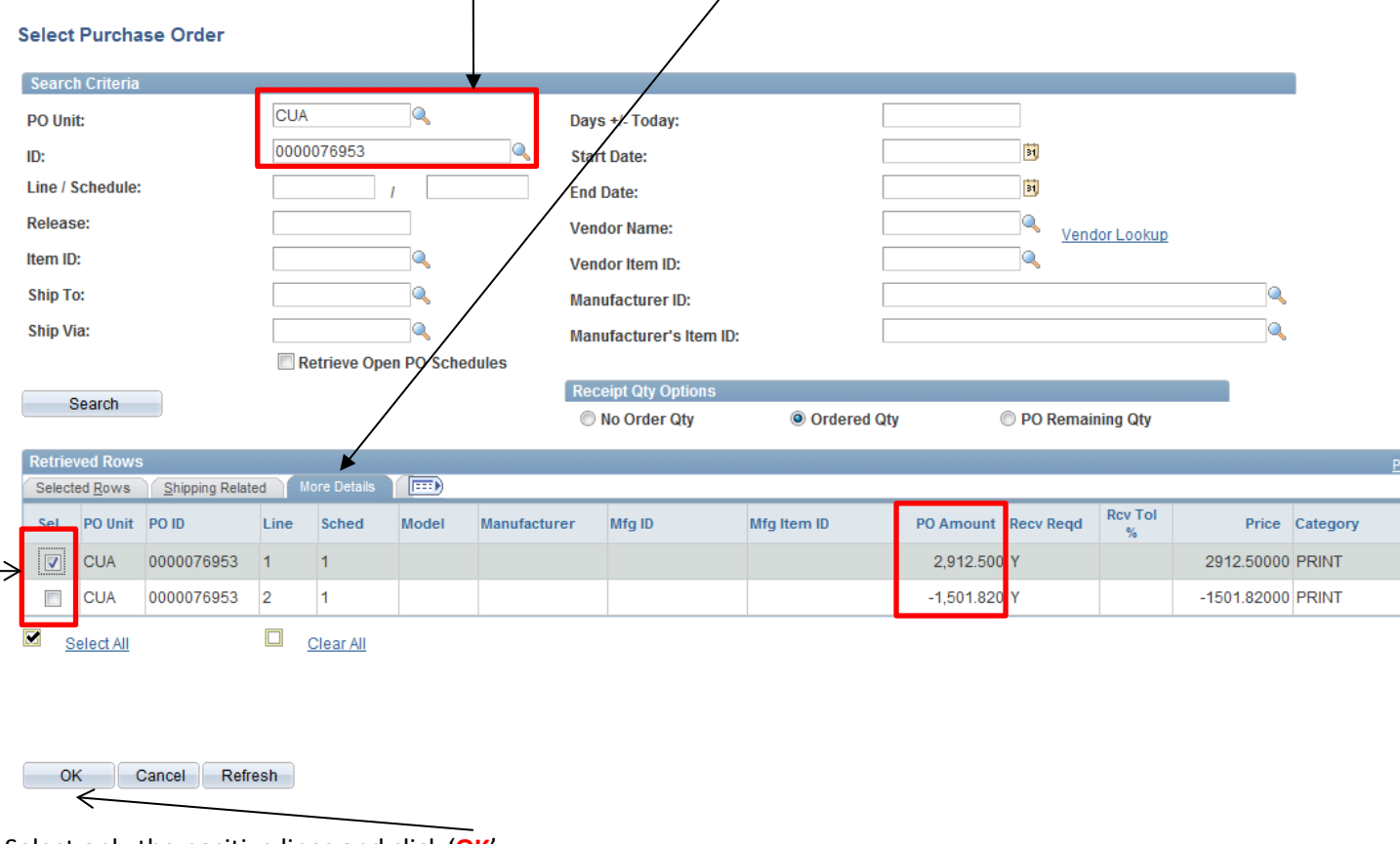

Select only the positive lines and click '**OK**'.

On the next page, click '**Save**' and you'll see a '**Receipt ID**'.

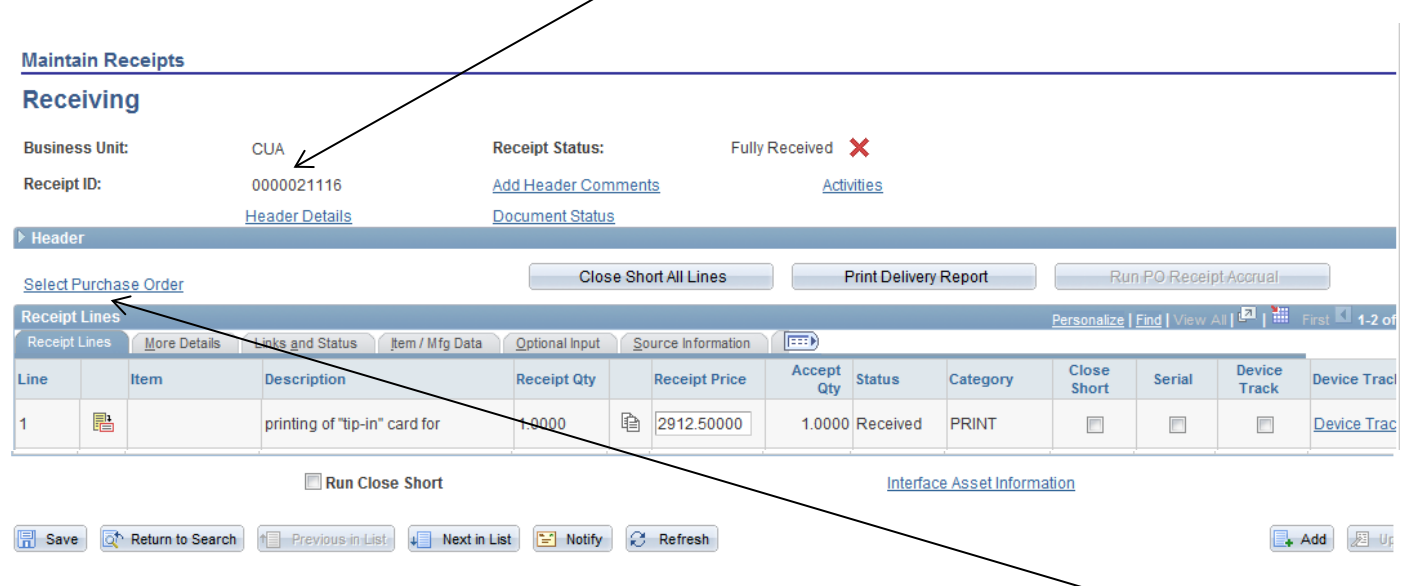

To add the negative or zero dollar PO lines to the same 'Receipt ID', click on this link 'Select Purchase Order'.

Updated 01/15/13 Page 3 of 4

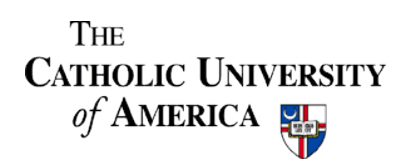

**Online Help Guides** 

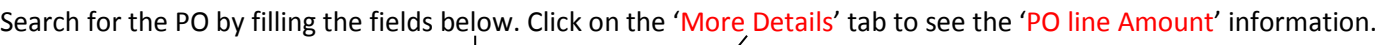

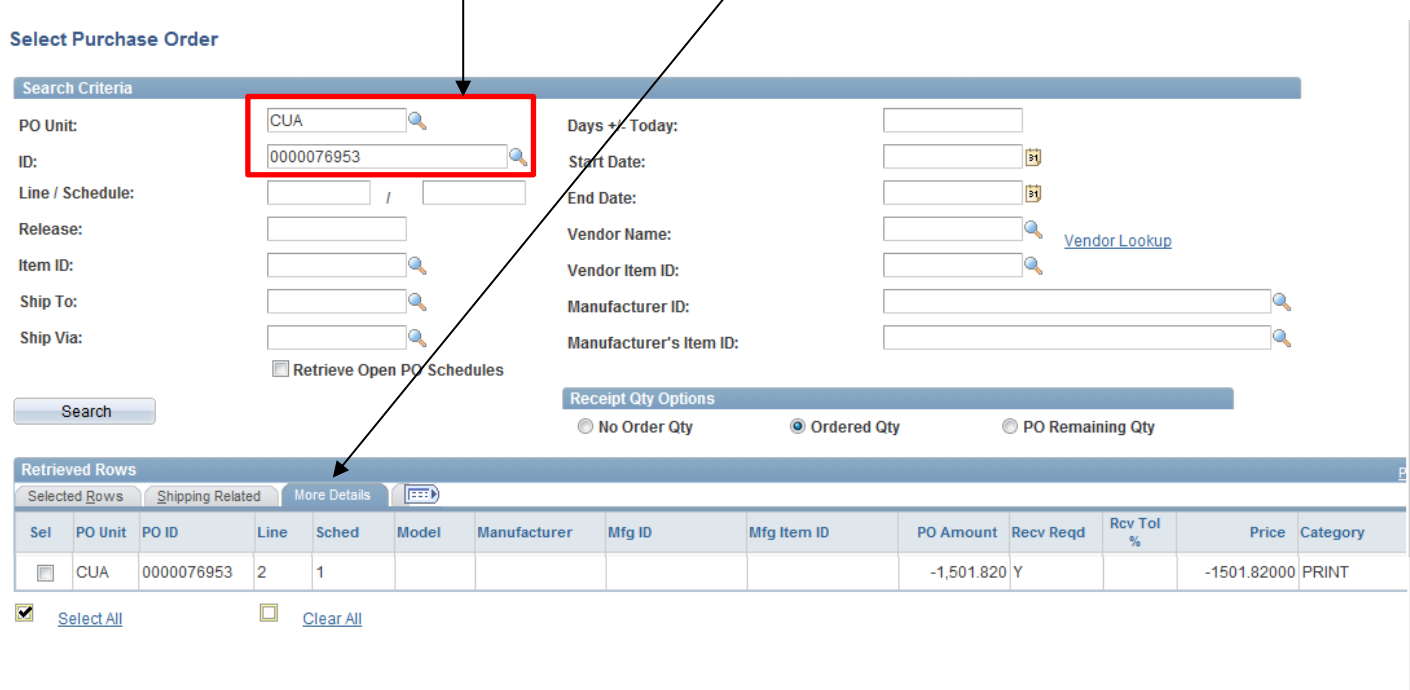

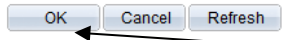

You can now select the negative or zero dollar lines and click 'OK'.

Click 'Save' to complete receiving your PO.

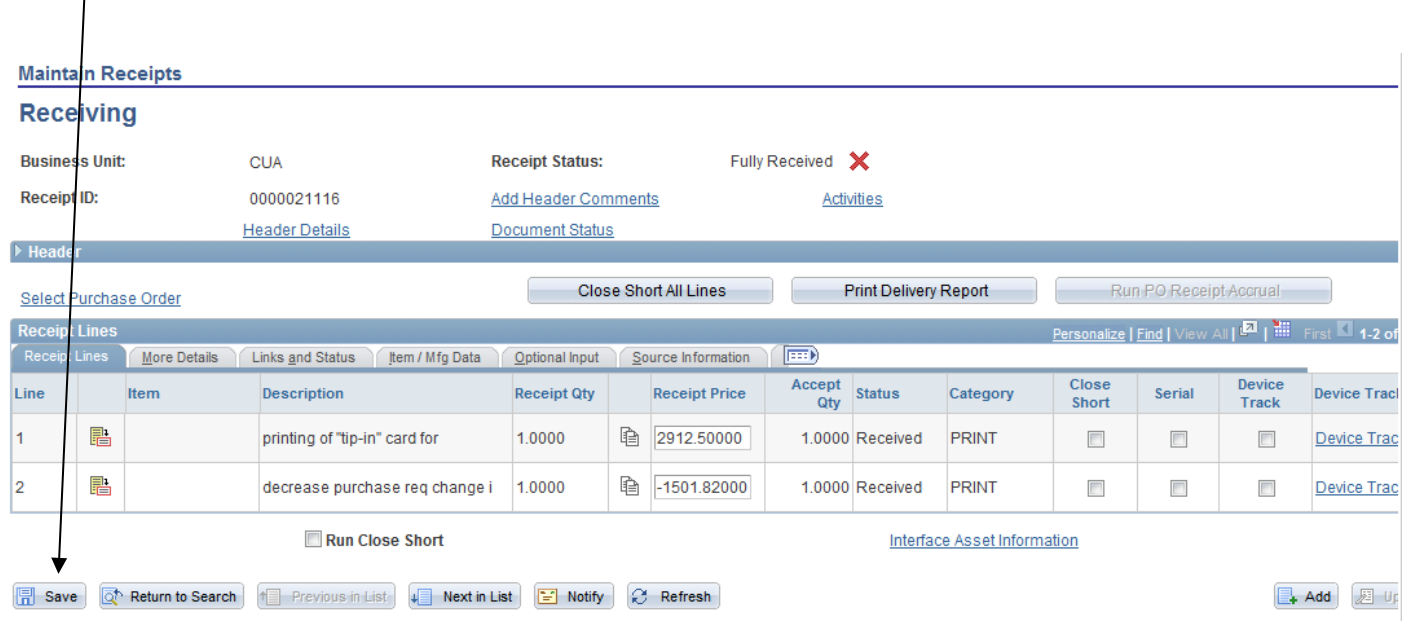